# **Конкурсное задание по компетенции «Сетевое и системное администрирование»**

# **1. Системный ландшафт**

1.1. Оборудование и общие концепции

Участники соревнований используют систему виртуализации Microsoft Hyper-V, встроенную в Windows Server 2012 R2 Standart (datacenter).

Все сетевые взаимодействия выполняются внутри одного операционного окружения хоста виртуализации.

**Внимание!** Некоторые задания зависят от предыдущих. Если задание не выполнено или выполнено некорректно, зависимые задания так же будут не засчитаны.

1.2. Схема системного ландшафта

Задания выполняются с помощью виртуальных машин.

Состав лабораторного окружения Базовой конфигурации Windows Server 2012 R2 Standard (Datacenter) для частного облака:

• Два физических компьютера, c установленной операционной системой Windows Server 2012 R2 Standard (Datacenter), и ролью Hyper-V. Имена компьютеров: HV1 и HV2. Компьютеры являются членами домена corp.contoso.com.

• Виртуальная машина под управлением Windows Server 2012 R2 Standard (Datacenter) и именем DC1. Виртуальная машина – контроллер домена contoso.com, расположена на HV1.

• Виртуальная машина под управлением Windows Server 2012 R2 Standard (Datacenter) и именем APP1. Виртуальная машина – рядовой сервер приложений, расположена на HV2.

• Виртуальная машина под управлением Windows 7 Professional 64-бит и именем CLIENT1. Виртуальная машина – рабочая станция, расположена на HV1.

На рисунке 1 показана конфигурация физической и виртуальной инфраструктуры.

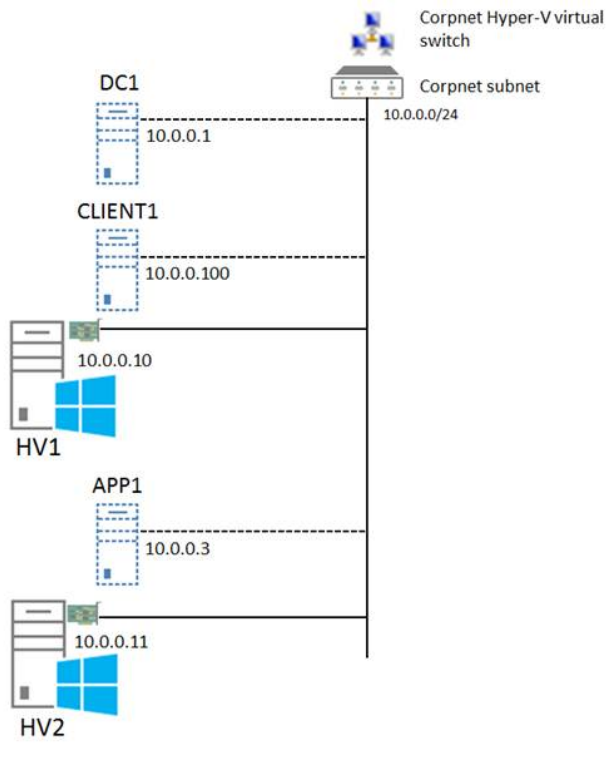

Рисунок 1. Windows Server 2012 R2 Standard (Datacenter) базовая конфигурация для частного облака.

Базовая конфигурация Windows Server 2012 R2 Standard (Datacenter) для частного облака в тестовой лаборатории состоит из одной подсети, которая имитирует следующее:

• Частную интрасеть, название подсети - Corpnet (10.0.0.0/24).

Физические компьютеры, HV1 и HV2, соединены через физический концентратор, (коммутатор), при помощи сетевого кабеля, поддерживающего Auto-MDI/MDI-X.

*Требования к оборудованию и программному обеспечению*

Минимальные требования к компонентам лабораторного окружения:

• Образ установочного диска для Windows Server 2012 R2 Standard (Datacenter).

• Образ установочного диска для Windows 7 Professional 64-бит.

Два физических компьютера, удовлетворяющих минимальным требованиям к оборудованию:

• 64-bit процессоры Intel с поддержкой Virtualization Technology (Intel VT) или AMD Virtualization (AMD-V) (двухъядерные с тактовой частой 2.8 Ghz или более мощные);

• Жесткие диски объёмом 320 GB со скоростью вращения 7200 RPM SATA или быстрее;

• Объем оперативной памяти 4 GB или более;

- DVD привод опционально;
- Сетевой адаптер.

**Важно!** Оба компьютера имеют одинаковую архитектуру процессоров: процессоры Intel с поддержкой Virtualization Technology (Intel VT) или AMD Virtualization (AMD-V).

## **2. Задание: осуществить настройку подсети Corpnet**

Выполнить следующие этапы по настройке частной интрасети Corpnet в лабораторном окружении Базовой конфигурации Windows Server 2012 R2 Standard (Datacenter) для частного облака:

- 1. Настройка HV1
- 2. Настройка HV2
- 3. Настройка DC1
- 4. Настройка APP1
- 5. Настройка CLIENT1
- 6. Добавление HV1 к домену corp.contoso.com
- 7. Добавление HV2 к домену corp.contoso.com

### *Этап 1: Настройка HV1*

HV1 выступает в качестве хоста виртуализации для виртуальных машин в лабораторном окружении.

Необходимые действия по настройке HV1:

- Установка операционной системы Windows Server 2012 R2 Standard (Datacenter)
- Настройка TCP/IP
- Установка роли Hyper-V
- Настройка виртуального коммутатора

### **1) Установите операционную систему на HV1**

Необходимые действия после установки операционной системы на HV1:

• Создайте пароль для учетной записи локального администратора. Войдите в систему под учетной записью локального администратора.

• Создать папку с именем VirtualLab на виртуальном диске. Буква диска не должна соответствовать тому, на котором развернута операционная система Windows Server 2012 R2 Standard (Datacenter).

**2) Настройте протокол TCP/IP на HV1**

Настройте протокол TCP/IP на сетевом адаптере, используя статический IP-адрес 10.0.0.10 и маску подсети 255.255.255.0.

# **3) Настройте роль Hyper-V на HV1**

Сделайте этот шаг с помощью Windows PowerShell.

## **4) Создайте внешний виртуальный коммутатор Hyper-V**

## *Этап 2: Настройка HV2*

HV2 выступает в качестве хоста виртуализации для виртуальных машин в лабораторном окружении.

Необходимые действия по настройке HV2:

- Установка операционной системы Windows Server 2012 R2 Standard (Datacenter)
- Настройка TCP/IP
- Настройка роли Hyper-V
- Настройка виртуального коммутатора

### **5) Установите операционную систему на HV2**

Необходимые действия после установки операционной системы на HV2:

• Создайте пароль для учетной записи локального администратора. Войдите в систему под учетной записью локального администратора.

• Создайте папку с именем VirtualLab на виртуальном диске. Буква диска не должна соответствовать тому, на котором развернута операционная система Windows Server 2012 R2 Standard (Datacenter).

### **6) Настройте протокол TCP/IP на HV2**

Настройте протокол TCP/IP на сетевом адаптере, используя статический IP-адрес 10.0.0.11 и маску подсети 255.255.255.0, используя Windows PowerShell.

**7) Настройте роль Hyper-V на HV2,** используя Windows PowerShell

### **8) Создайте внешний виртуальный коммутатор**

### *Этап 3: Настройка DC1*

Роли и службы на DC1:

• Контроллер домена corp.contoso.com и службой Active Directory Domain Services (AD

DS)

### • DNS сервер

Для настройки DC1 следует выполнить следующие действия:

- Установка операционной системы на DC1
- Настройка TCP/IP
- Установка роли Active Directory и DNS
- Создание учетной записи пользователя в Active Directory

### **9) Установите операционную систему на DC1**

### **10) Настройте протокол TCP/IP на DC1**

Настройте протокол TCP/IP на сетевом адаптере, используя статический IP-адрес 10.0.0.1 и маску подсети 255.255.255.0, используя Windows PowerShell.

### **11) Настройте DC1 в качестве контроллера домена и DNS сервера**

Настройте DC1 в качестве контроллера домена и DNS сервера для contoso.com domain, используя Windows PowerShell

#### **12) Создайте учетную запись пользователя в Active Directory на DC1**

Создайте учетную запись пользователя в Active Directory с помощью, которой, будет осуществляться вход на компьютеры домена corp.contoso.com.

#### *Этап 4: Настройка APP1*

APP1 обеспечивает работу файловой и веб служб. Для настройки APP1 необходимо выполнить следующее:

- Установка операционной системы на APP1.
- Настройка TCP/IP.
- Добавление сервера в домен.
- Настройка роли Web Server (IIS).
- Создание общего каталога.

#### **13) Установите операционную систему на APP1**

Установите Windows Server 2012 R2 Standard (Datacenter) в качестве отдельного сервера.

**14) Настройте протокол TCP/IP на APP1,** используя Windows PowerShell

**15) Добавьте APP1 в домен corp.contoso.com,** используя Windows PowerShell

#### **16) Установите роль Web Server (IIS) на APP1**

Установите роль Web Server (IIS) на APP1 используемого в качестве web-сервера, используя Windows PowerShell

#### **17) Создайте общий каталог на APP1**

Создайте общий каталог с текстовым файлом, используя Windows PowerShell

#### *Этап 5: Настройка CLIENT1*

Для настройки CLIENT1 необходимо выполнить следующее:

- Установка операционной системы
- Добавление CLIENT1 в домен

#### **18) Установите операционную систему на CLIENT1**

Установите Windows 7 Professional 64-bit.

#### **19) Настройте протокол TCP/IP на CLIENT1**

Настройте протокол TCP/IP на сетевом адаптере, используя статический IP-адрес 10.0.0.100 и маску подсети 255.255.255.0, используя Windows PowerShell.

#### **20) Добавьте CLIENT1 в домен corp.contoso.com,** используя Windows PowerShell

#### *Этап 6: Добавление HV1 в домен CORP.CONTOSO.COM*

*Этап 7: Добавление HV2 в домен CORP.CONTOSO.COM*